# **BioPharma Finder 5.0 Release Notes**

These release notes briefly list new features in the Thermo BioPharma Finder™ 5.0 application (build 5.0.68.8), a mass informatics platform for protein characterization of biotherapeutics. Also included are known issues in the 5.0 release of the application.

### **Contents**

- [Key features](#page-0-0)
- [System requirements](#page-3-0)
- [License activation](#page-3-1)
- [Installation and upgrade](#page-4-0)
- [Xcalibur security patch](#page-5-0)
- [Resolved issues](#page-5-1)
- [Known issues](#page-8-0)
- [Trademarks](#page-16-0)

For information on installing the BioPharma Finder software, refer to either the [Installation and upgrade](#page-4-0) section in these Release Notes or the DVD insert. For information on configuring and using the BioPharma Finder 5.0 application, refer to the user guide available as a PDF file or the Help.

<span id="page-0-0"></span>**Key features** BioPharma Finder 5.0 software provides a simplified comprehensive biotherapeutic attribute characterization with advanced capabilities to increase throughput and confidence for BioPharma workflows with built for purpose data processing, curation, and reporting in a connected environment to streamline and enable collaboration on a global scale.

See these sections:

- [New in BioPharma Finder 5.0](#page-0-1)
- [Oligonucleotide Analysis](#page-1-0)
- [Peptide Mapping Analysis](#page-2-3)
- [Host Cell Protein Analysis](#page-2-0)
- [Intact Mass Analysis](#page-2-1)
- [Top Down Analysis](#page-2-2)

<span id="page-0-1"></span>**New in BioPharma Finder 5.0**

The following are new features in BioPharma Finder 5.0:

- Simplied comprehensive biotherapeutic protein attribute characterization with advanced capabilities to increase throughput and confidence for peptide mapping workflows with built for purpose data processing, curation, and reporting in a connected environment to streamline and enable collaboration on a global scale.
- New capabilities to advance biotherapeutic protein attribute characterization workflows including; Sequence confirmation, Quant of peptides & mods, Identification of disulfide links, Sequence variant analysis, De novo sequencing, O & N glycan identification, Host cell proteins (HCP), Hydrogen Deuterium Exchange (HDX) protection factor plots, Trend analysis, and Multi-attribute method (MAM) method development and
- Dynamically collaborate, compare, track and finalize peptide results and workbooks using versioning history.

# thermoscientific

<span id="page-1-0"></span>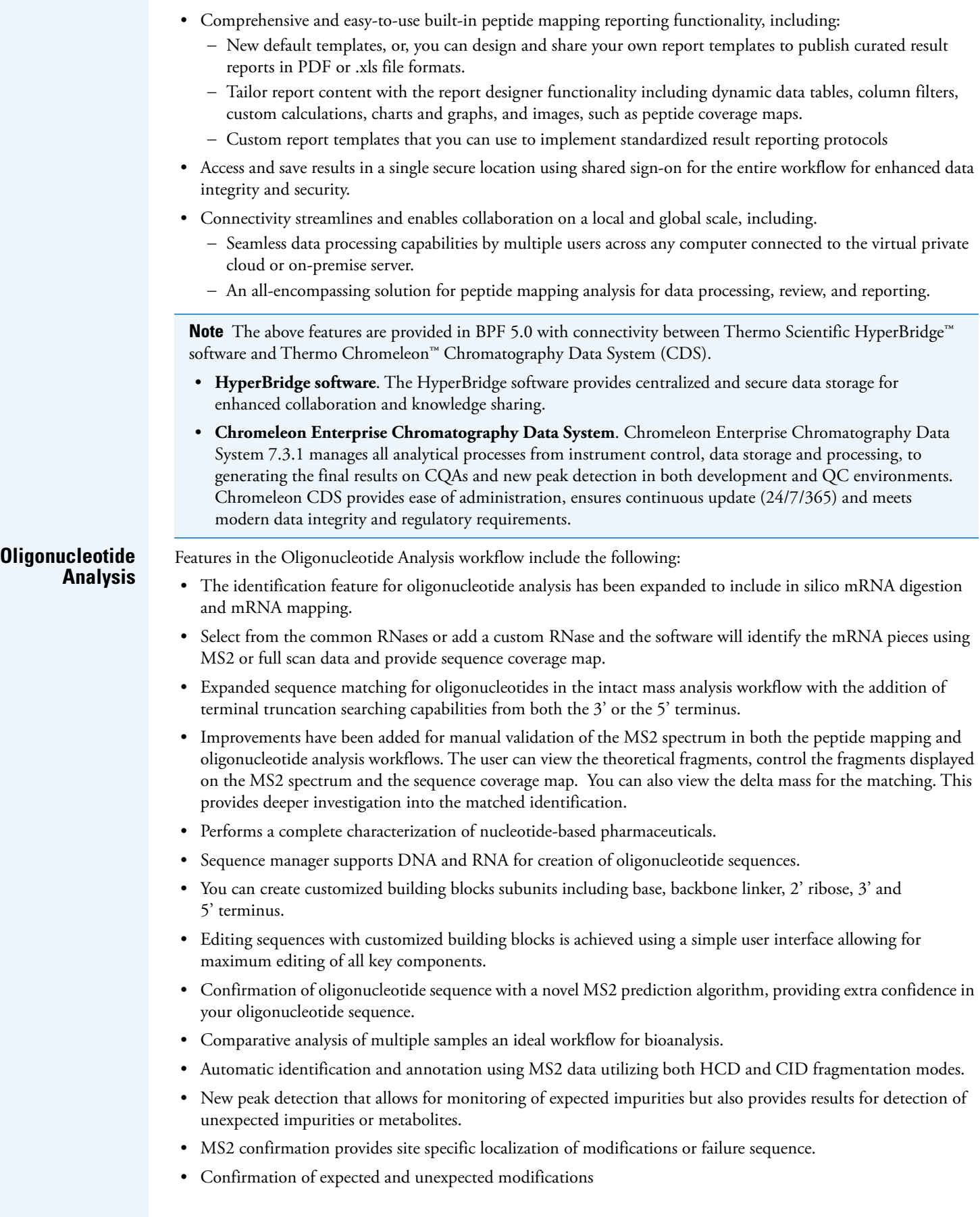

<span id="page-2-3"></span><span id="page-2-2"></span><span id="page-2-1"></span><span id="page-2-0"></span>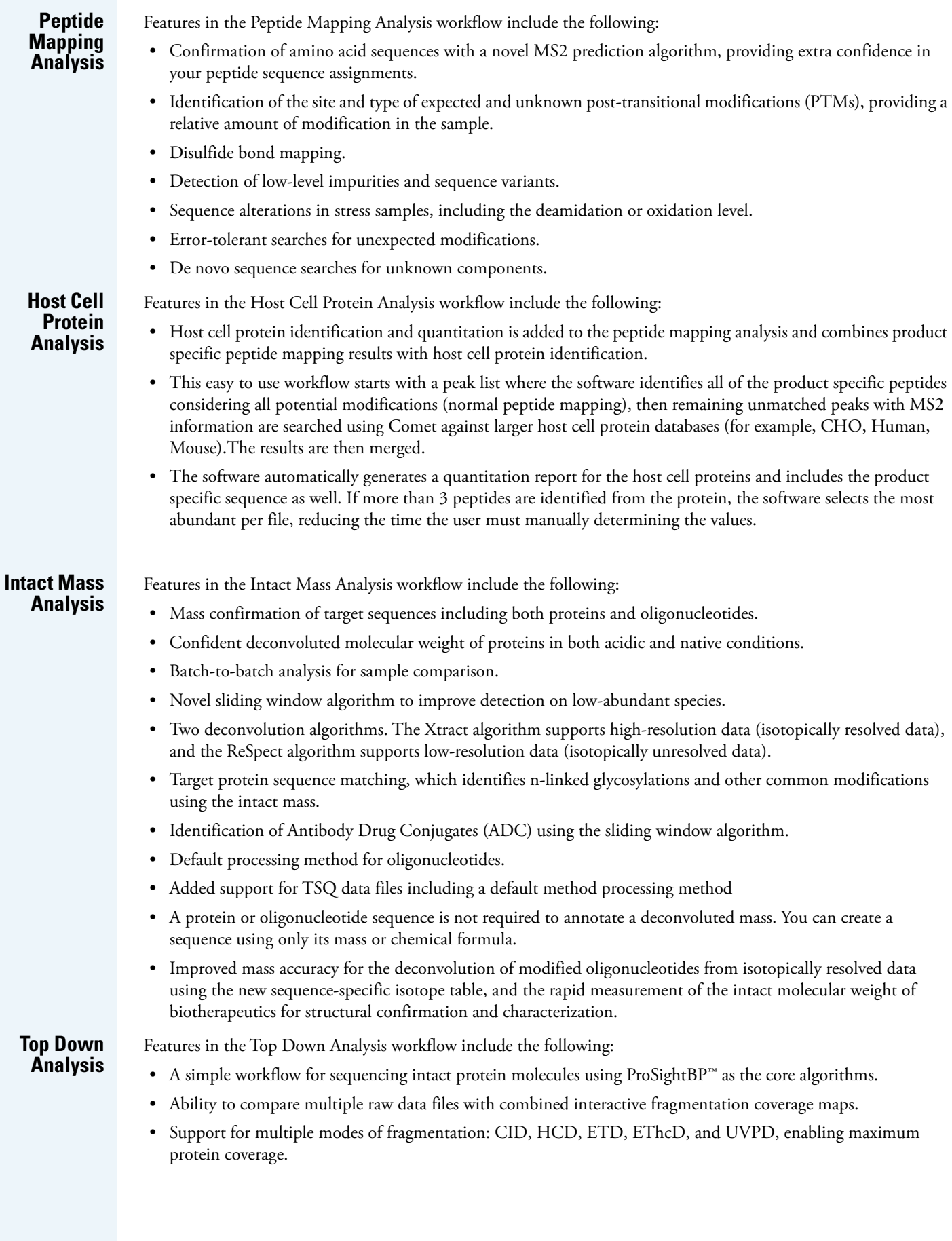

## <span id="page-3-0"></span>**System requirements**

These are the minimum and recommended hardware and software configurations required for BioPharma Finder 5.0 operation.

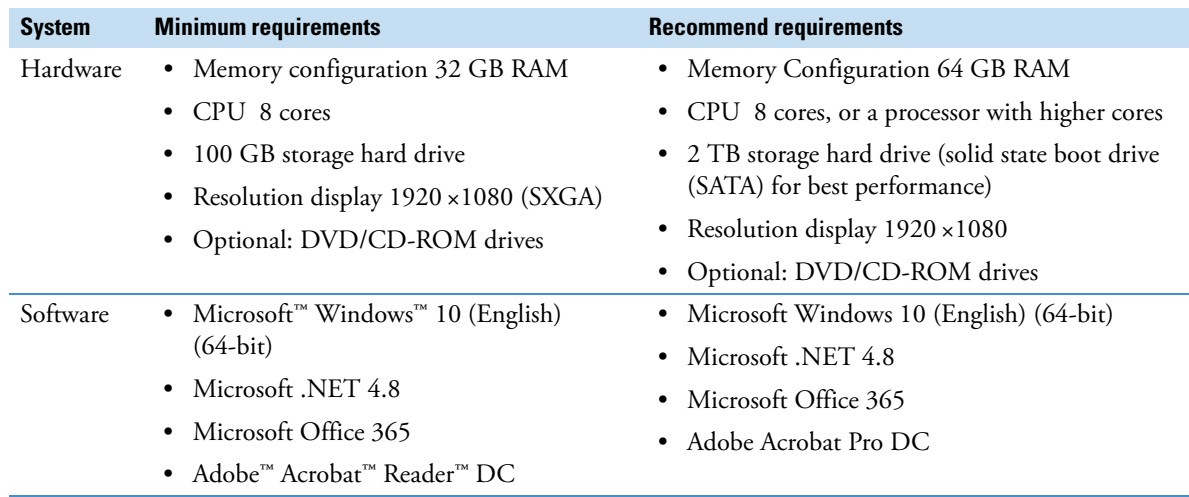

**Note** BioPharma Finder 5.0 connection with HyperBridge is only supported using Microsoft Windows 10 operating system and will not work with older operating systems.

## <span id="page-3-1"></span>**License activation**

Use the Thermo Scientific Product Licensing wizard to activate (or deactivate) the BioPharma Finder application. This wizard offers three different licensing options:

- Full features (Supports all workflows—Peptide Mapping Analysis, Oligonucleotide Analysis, Intact Mass Analysis, Top Down Analysis).
- Various options for licensing the individual workflows.

Activation of these features is dependent on the product purchased and is controlled by the license activation key. To add an additional features to the software, contact your customer service representative.

Before you transfer the license to another computer, you must deactivate the existing BioPharma Finder application and then transfer the license key. If you are upgrading from previous versions of Thermo PepFinder™ or Thermo Protein Deconvolution, you must obtain a new license key for the BioPharma Finder application.

### **To activate (or deactivate) the BioPharma Finder application**

- 1. Open the Product Licensing wizard as follows:
	- a. Open the BioPharma Finder application.
	- b. Choose **File > About BioPharma Finder** to display the License Activation wizard.
	- c. Click **Activate** (or **Deactivate**) to start the activation or deactivation process, as applicable.
- 2. Locate the activation code as follows:
	- a. Log in to your account a[t thermo.flexnetoperations.com.](thermo.flexnetoperations.com)
	- b. In the left navigation pane, under Software & Services, click **Order History**.
	- c. From the list of ordered products, click the order number.

The order number is in the Thermo Fisher Scientific "Your Order is Ready" email message. The Order Details table provides the activation code in the last column.

3. Continue through the Product Licensing wizard to activate the license using the activation code.

## <span id="page-4-0"></span>**Installation and upgrade**

Follow these instructions to install the BioPharma Finder 5.0 software. You must be a system administrator on the installation computer to install the software. You may license the application as either an administrator or as a standard user.

#### **To install BioPharma Finder 5.0 software**

- 1. Close all active Thermo Scientific™ applications.
- 2. Insert the BioPharma Finder 5.0 DVD into the DVD/CD-ROM drive.

The autorun program automatically launches the installer wizard. If the wizard does not start, navigate back to the DVD in Windows Explorer and double-click **BioPharmaFinderSetup.exe**.

**Note** If you downloaded the installer from Flexera™, click **BioPharmaFinderSetup.exe** to start the installer.

The Welcome to the Thermo BioPharma Finder Suite Installer page opens.

- 3. Click the links to view the installation instructions, release notes, validation certificate, example data, and documents. Then click **Next**.
- 4. View the entire license agreement as needed and select the check box to accept the licensing terms.
- 5. Click **Install**.

The wizard automatically checks the minimum system requirements. If there are missing items, a summary report opens with the appropriate links to download and install the required applications.

If you are upgrading from legacy software, the installer does the following:

- Detects legacy software (BioPharma Finder or Protein Deconvolution), uninstalls the legacy software, and then upgrades the data. To proceed, click **Yes**.
- Automatically backs up your legacy results onto the computer and upgrades these results to be compatible with the new software version.
- 6. If you want review the IQ report after the installation is completed, click the corresponding link. Click **Launch** to open the application, or click **Close** to exit the wizard.
- 7. Start the Thermo BioPharma Finder application from the desktop icon or from the Start menu, and then activate a license as follows:
	- If you have a demo version of the BioPharma Finder application, use the 60-day trial license.

 $-$ or $-$ 

• If you purchased the BioPharma Finder application, set a permanent license using the activation code provided through your account.

#### **To upgrade from BioPharma Finder 3.0 version to BioPharma Finder 5.0 version**

During the upgrade of a previous version of BioPharma Finder, two main software folders, C:\ProgramData\ThermoScientific\Databases and C:\ProgramData\ThermoScientific\BioPharma, are automatically backed up.

Copies of the files are placed in the following location using this notation:

C:\ProgramData\ThermoScientific\BioPharma*legacy application version number*\_backup\_*DateAndTime*

When the software is successfully installed, you can delete the backup files or move them to another archive location to save space on the processing computer.

#### **To upgrade from BioPharma Finder 2.0 and previous versions, and upgrade from Protein Deconvolution to BioPharma Finder 5.0 version**

The upgrade from these older versions of BioPharma Finder is not directly supported by BioPharma Finder 5.0 version and requires a step upgrade.

When you upgrade from BioPharma Finder 2.0 or previous versions and install BioPharma Finder 5.0 version, the installer shows a message stating this upgrade is not supported. See the installation instructions for details.

## <span id="page-5-0"></span>**Xcalibur security patch**

The BioPharma Finder installer includes a recently distributed security patch for the Xcalibur™ data system. This patch is applied automatically, requiring no user interaction. If the Foundation platform is not installed, the patch will have no effect. For more information about the patch, consult the following website:

https://www.thermofisher.com/software-update

**Note** You must reapply the Xcalibur/Foundation update if you install, upgrade, or reinstall the Foundation platform.

#### **To reapply the Xcalibur/Foundation update**

1. Locate the command prompt (cmd.exe) on your processing computer, and then right-click and choose **Run as Administrator**.

The Windows command prompt opens with Administrator permissions.

2. Navigate to the directory where you unzipped the update files, and then press the ENTER key.

**Note** For example, if you unzipped the files to the C:\Update folder, type **cd c:\Update**, and then press the ENTER key.

- 3. Type **ThermoXcaliburFoundationSU.exe /uninstall /quiet** and press ENTER.
- 4. Type **ThermoXcaliburFoundationSU.exe /install /passive** and press ENTER.

The Xcalibur/Foundation Security Update window opens, and then closes when the installation is complete

## <span id="page-5-1"></span>**Resolved issues**

[Table 1](#page-5-2) lists defects that were resolved or are no longer relevant in the BioPharma Finder 5.0 application. The table excludes Help issues and cosmetic fixes. In some cases, the abstract has been amended or extended from the original to better describe the reported issue. Both an engineering fix and follow-up testing (verified by our product evaluation department) have resolved each of these issues.

**Note** The table is sorted by software section in ascending oder, and then by the item ID in descending order.

<span id="page-5-2"></span>**Table 1.** Resolved issues in BioPharma Finder 1.0, 1.0 SP1, 2.0, 3.0, 3.1, 3.2, 4.0QF, 4.1, and 5.0 (Sheet 1 of 4)

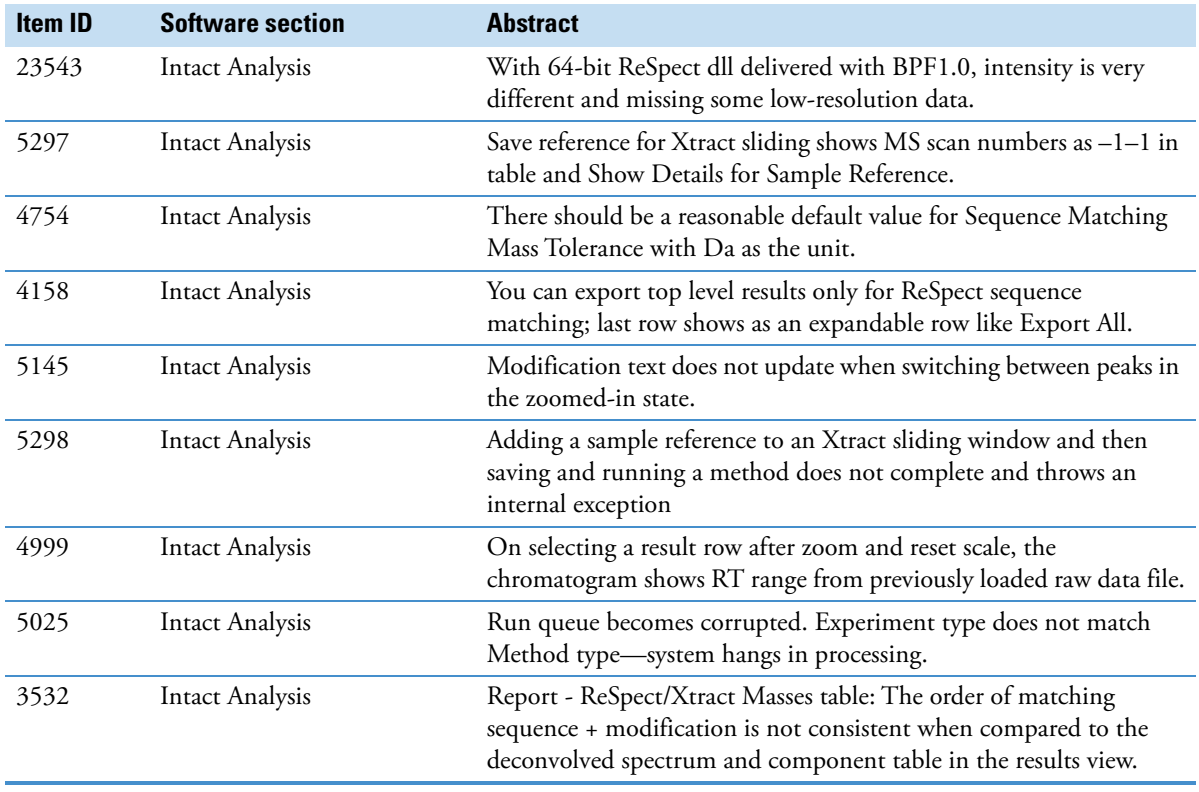

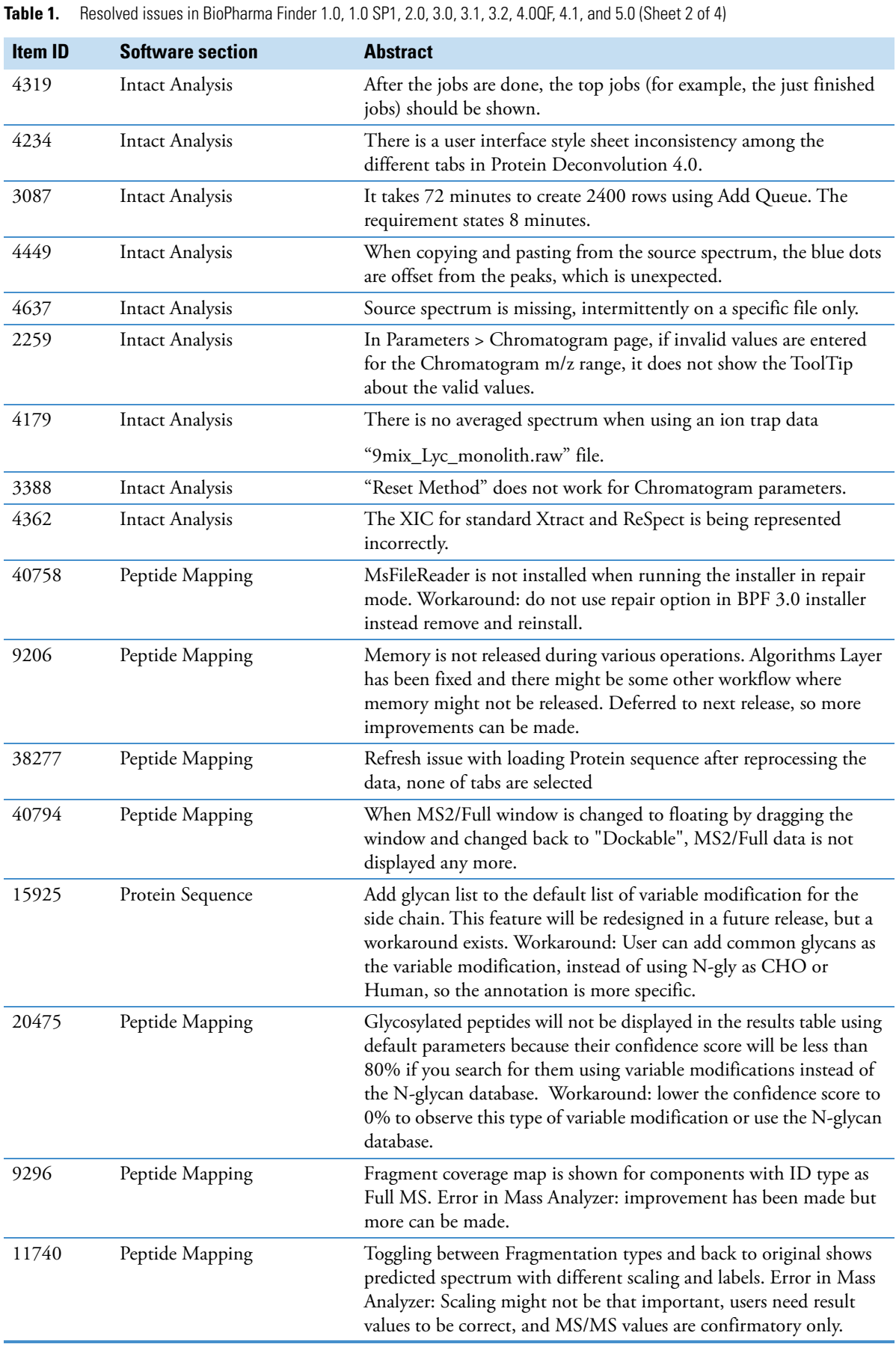

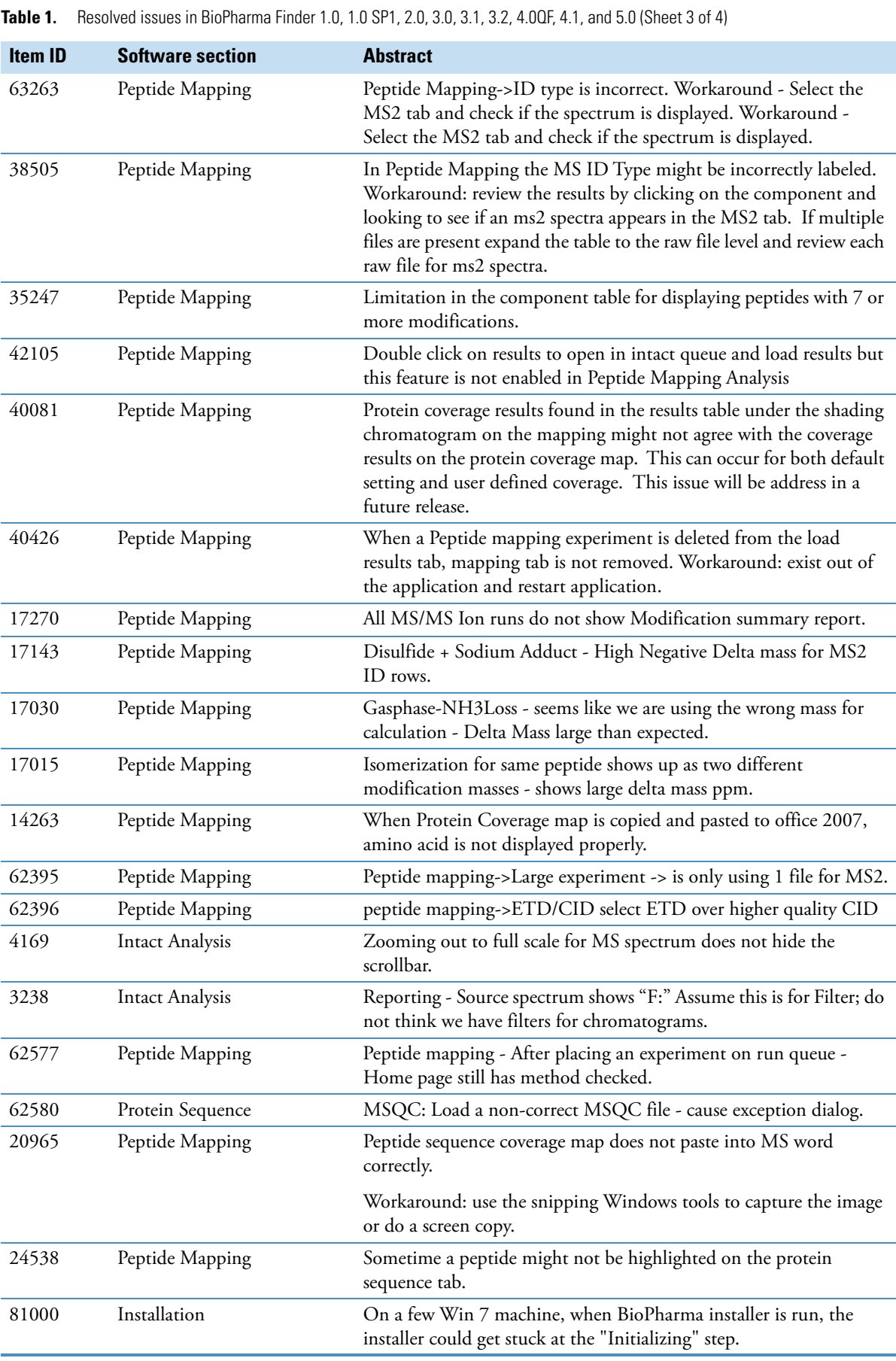

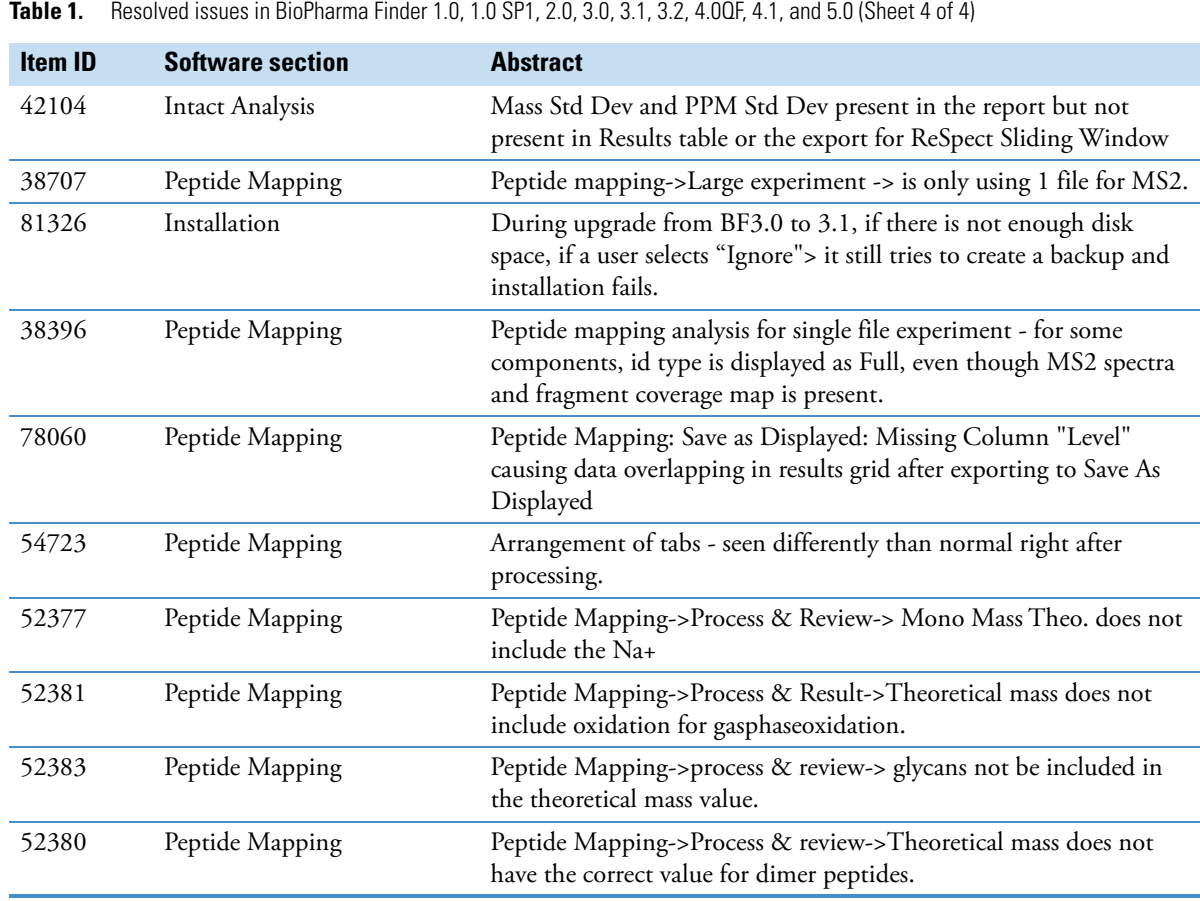

## <span id="page-8-0"></span>**Known issues Suggested recovery actions**

- For some issues, restarting the application is the appropriate recovery action.
- As a fix, we generally do not recommend reinstalling the software or the operating system, which more commonly occurs after you install a new hard drive.
- After installing the software on some processing computers, we are seeing an issue with viewing the IQ report using the link. If this occurs, you can find the IQ report in the C:\Program Files\Thermo\IQ Reports folder.

### **Feature requests and other removed items**

- We do not include issues where there is insufficient information logged to successfully reproduce the reported problem.
- We do not list feature requests as software issues, regardless of the reported significance or severity of the request. Product managers evaluate logged feature requests for future releases.
- We report only discrepancies in the documented software as known issues.

## **Terminology**

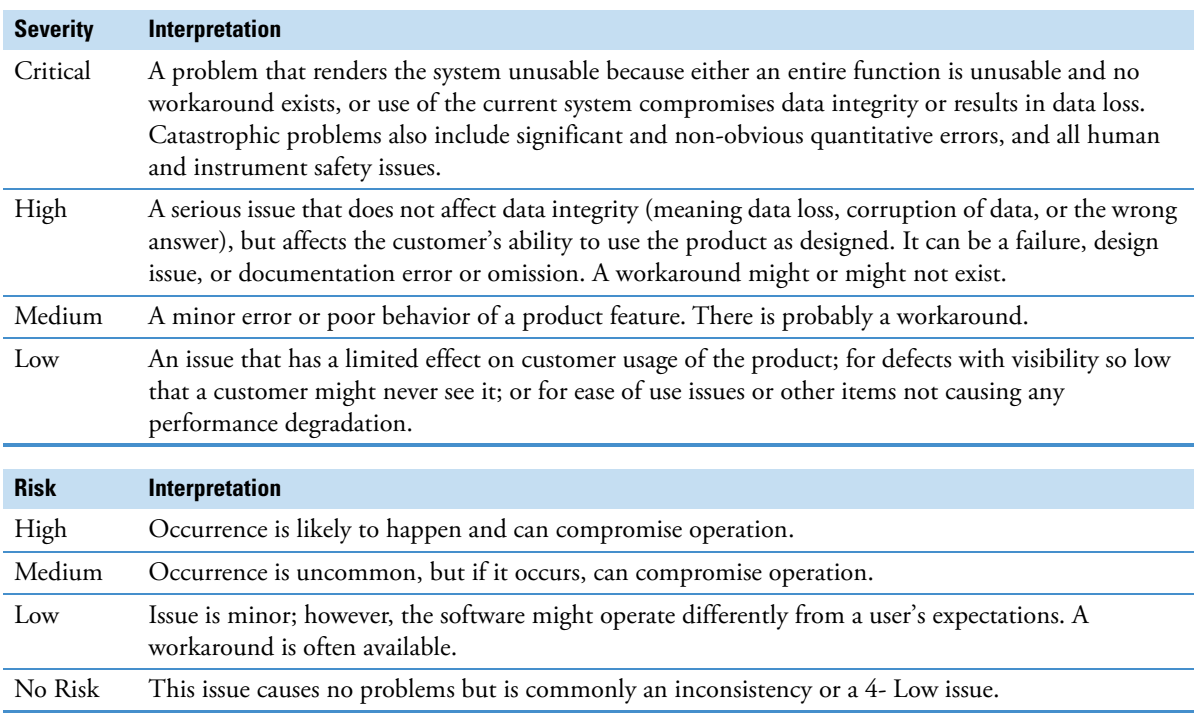

#### **Known defects**

[Table 2](#page-9-0) contains known defects in the software, categorized by software section, with a brief abstract and information related to each defect's severity and risk. The Item ID is the internal number assigned to each issue. Product management assesses risk, which can differ significantly from the reported severity.

<span id="page-9-0"></span>**Table 2.** Known defects (Sheet 1 of 7)

| <b>Severity</b> | <b>Abstract</b>                                                                                                    | <b>Risk</b> | Item ID |
|-----------------|----------------------------------------------------------------------------------------------------|-------------|---------|
| High            | Shading plots might not be visible in the reports for experiments with<br>many data files.                                                                                                    | High        | 230105  |
| High            | Duplicate copies of a chromatogram, decon and source spectra (from the<br>same raw file) are created for multiconsensus experiment when the raw file<br>contains more than 1 component that passes the multiconsensus merge<br>parameters. This might appear as a bug however if you view the raw file<br>information the individual component information will be displayed for<br>review. | High        | 32986   |
| High            | When remote desktop to a win 10 machine, select Load result or open<br>result, it shows a blank screen instead of opening the result in Process and<br>review.                                                                                                    | High        | 42050   |
|                 | Workaround: Close the application, restart the application, then select<br>load result or open result, result is displayed in Process and review.                                                                                                    |             |         |
| High            | Memory usage is not optimized during various operations - loading result<br>or switch to mapping tab.                                                                                                    | High        | 38744   |
| High            | The protein sequence information might not be displayed correctly in the<br>load results table and identification parameters when upgrading a legacy<br>Protein Deconvolution 4.0 result.                                                                                                    | High        | 37244   |
|                 | Workaround: to reprocess the results in BioPharma Finder 4.1 using the<br>same protein sequence (add manually) and then save the results.                                                                                                    |             |         |

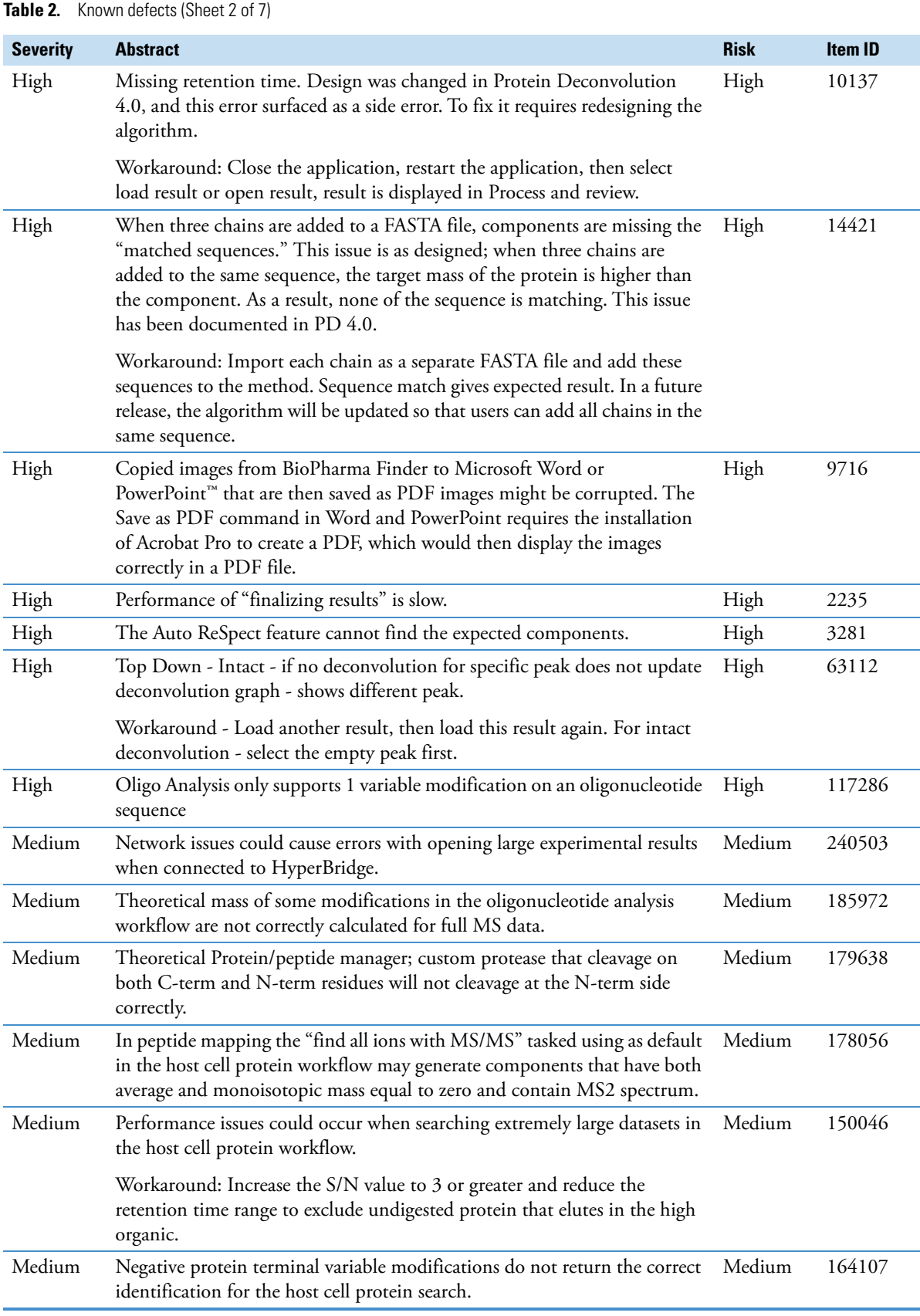

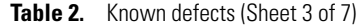

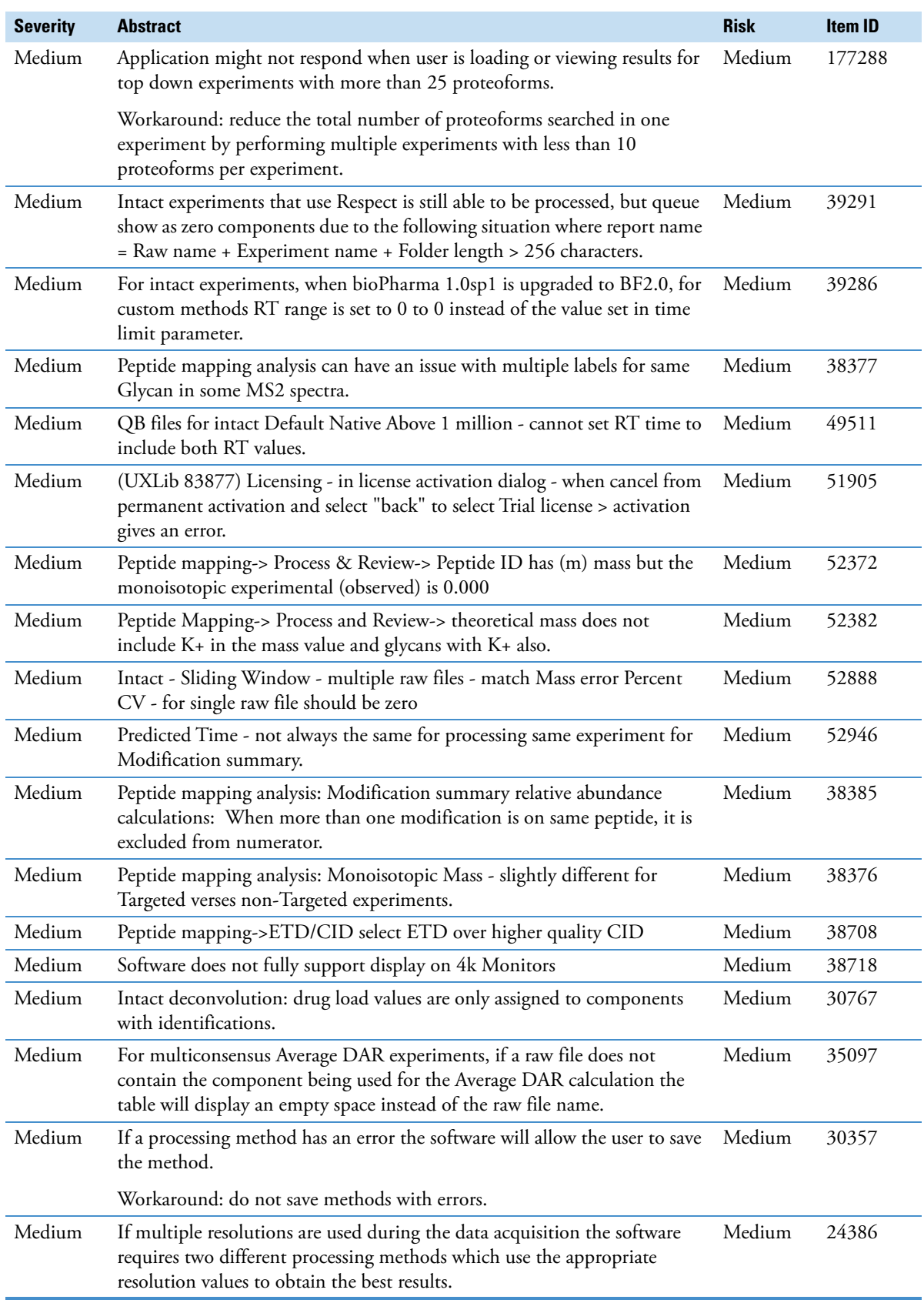

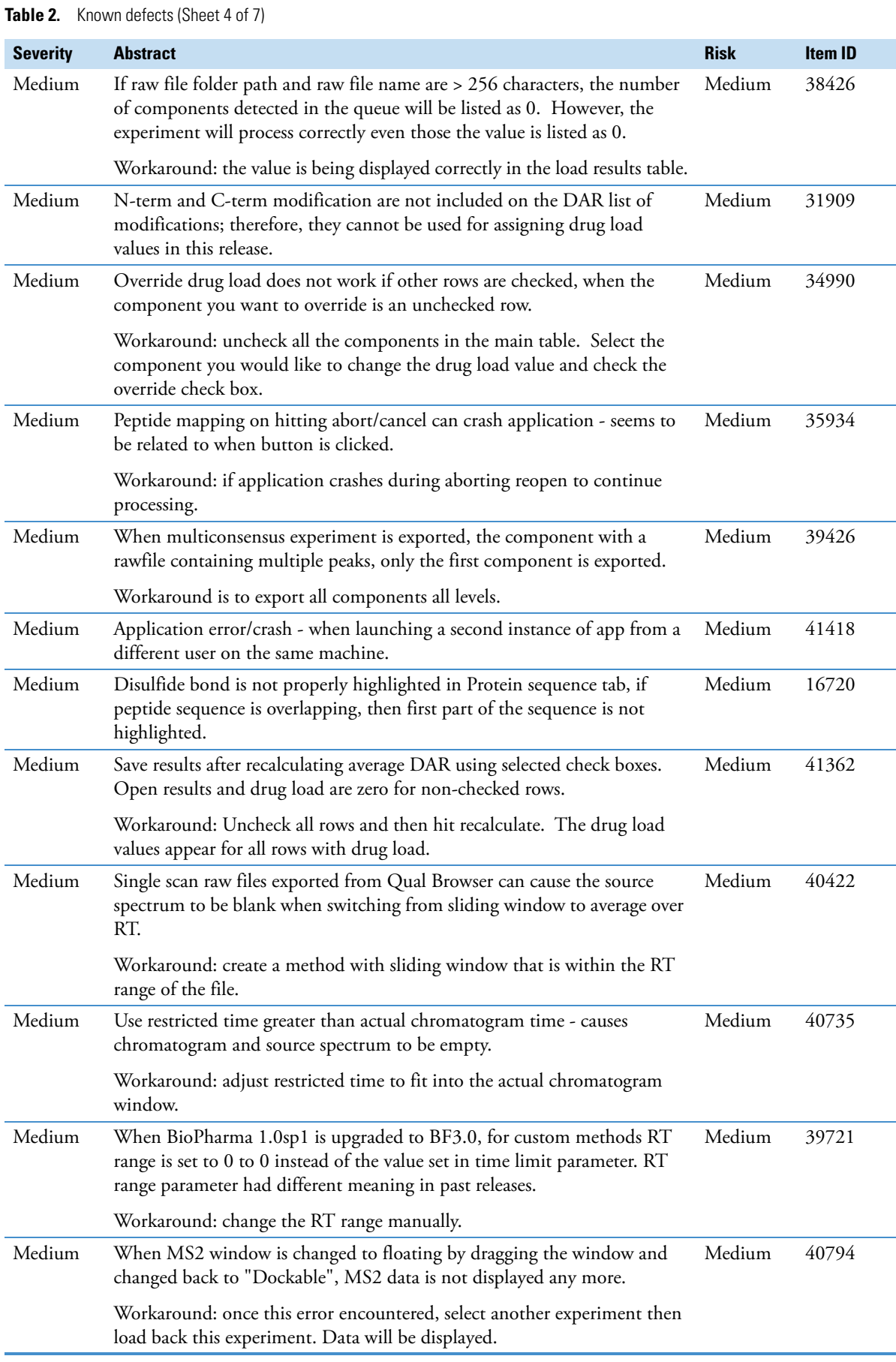

**Table 2.** Known defects (Sheet 5 of 7)

| <b>Severity</b> | <b>Abstract</b>                                                                                                    | <b>Risk</b> | Item ID |
|-----------------|----------------------------------------------------------------------------------------------------|-------------|---------|
| Medium          | Resolution displayed on the experimental HCD spectra maybe incorrect.                                                                                                    | Medium      | 11778   |
| Medium          | An apex RT should be within its RT range                                                                                                    | Medium      | 11958   |
| Medium          | When upgrade from earlier version of Protein Deconvolution to<br>BioPharma, with Permanent license key, experiment type and load result is<br>disabled until restarted.                                         | Medium      | 13612   |
| Medium          | (UXLib 14705) When remote desktop to a machine with Trial license for<br>biopharma, intact protein is disabled.                                                                                                 | Medium      | 14462   |
| Medium          | For a mixed data of FTMS Full MS and ITMS full MS, the resolution in<br>not correct.                                                                                                    | Medium      | 1918    |
| Medium          | The user can set different time limits for sliding window and<br>chromatogram. During processing, chromatogram window is shown.                                                                                 | Medium      | 4565    |
| Medium          | The RT Range for sliding window can be zero for start and finish and,<br>when in auto mode, you do not get the sub-optimal warning in the run<br>queue message                                                  | Medium      | 4258    |
| Medium          | Top Down - if you delete the sequence that you have added from Home<br>page - protoeform not present after processing.                                                                                          | Medium      | 63260   |
|                 | Workaround: if the sequence is used in an experiment which is being<br>processed or in submitted state, do not delete it from the global reference<br>table.                                                    |             |         |
| Medium          | Peptide Mapping: Best Fragmentation MS2 now selected but Predicted<br>MS2 spectrum is not correct fragmentation type.                                                                                           | Medium      | 62682   |
|                 | Workaround: Manually select the correct fragmentation method in<br>"Predicted Peptide MS/MS" dialog box.                                                                                                    |             |         |
| Medium          | Top Down Xtract parameters Intact deconvolution: M/Z range doesn't<br>correspond with the range on the source spectrum's scan filter header<br>when Intact Deconvolution is unchecked after selecting RT range. | Medium      | 63022   |
|                 | Workaround: Manually Change the M/Z range in parameters   Intact<br>deconvolution tab and save the method.                                                                                                    |             |         |
| Medium          | Intact: When queue is paused and BF is upgraded to 3.0, it prompts user<br>whether user would like to start the queue> select yes > app crashes.                                                                | Medium      | 61937   |
|                 | Workaround: Process all data experiment in the queue before upgrading to<br>higher version.                                                                                                    |             |         |
| Medium          | Top Down: ProSightBP table is not sorted by relative Abundance on<br>initially clicking on proteoform.                                                                                                    | Medium      | 62214   |
|                 | Workaround: User will have to sort manually on Relative Abundance                                                                                                    |             |         |
| Medium          | MSQC->paste peptide sequences into sequence box with "> name" and<br>this information is not being shown in the table.                                                                                          | Medium      | 60347   |
| Medium          | Intact->Process & Review->XIC disappear in Auto Peak detection<br>experiment when reviewing data.                                                                                                    | Medium      | 60726   |
|                 | Workaround: Reload the result to view the XIC                                                                                                    |             |         |
| Medium          | Non targeted/Targeted->Multiple (and Single) File Experiment->Predicted<br>MS2 not working for some peptides with MS2 spectrum are searched.                                                                    | Medium      | 77170   |
| Medium          | Targeted Peptide Mapping-> Modification Summary->% abundance<br>values for modifications that use unique peptides in calculation could be<br>incorrect                                                          | Medium      | 79541   |

## **Table 2.** Known defects (Sheet 6 of 7)

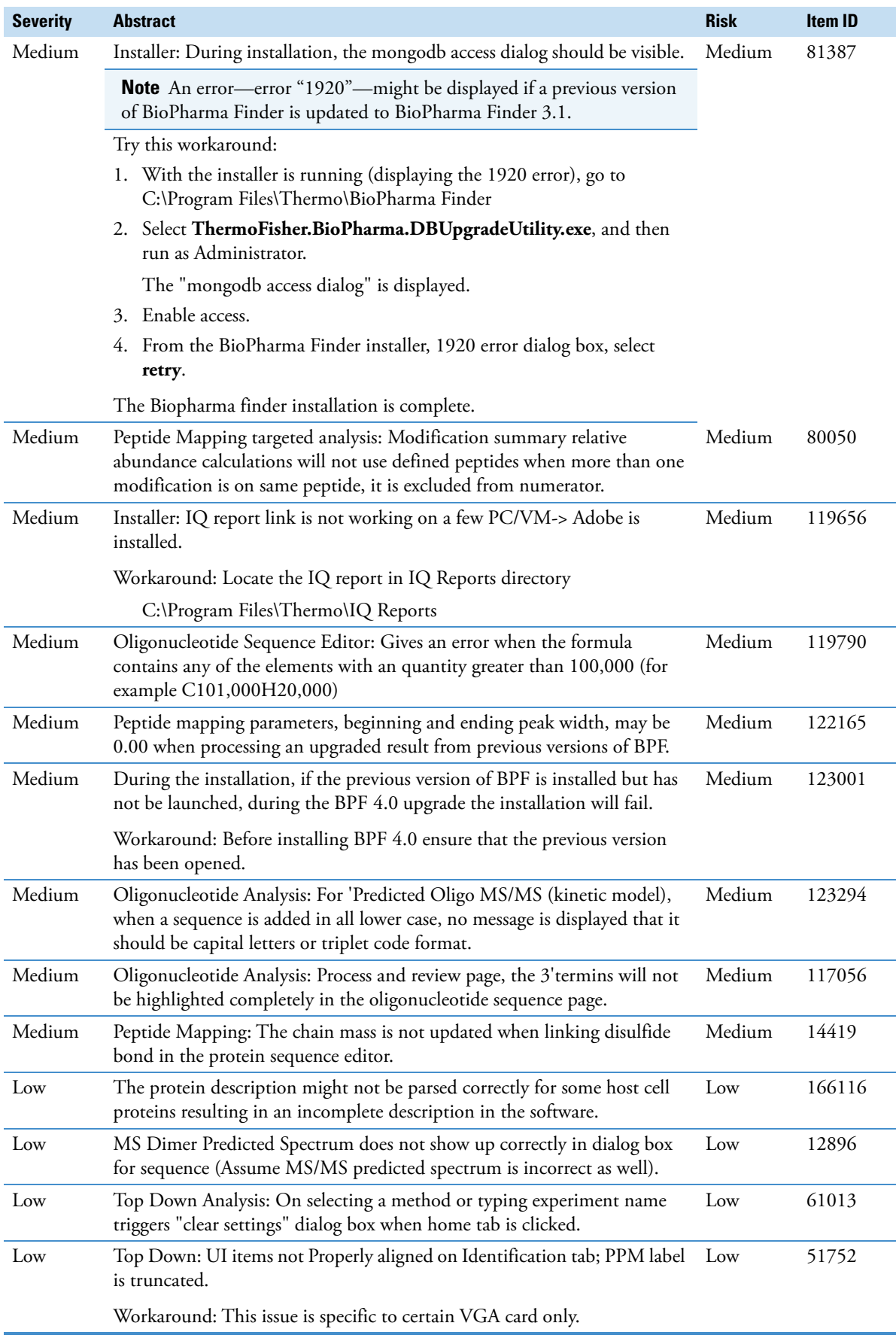

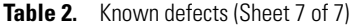

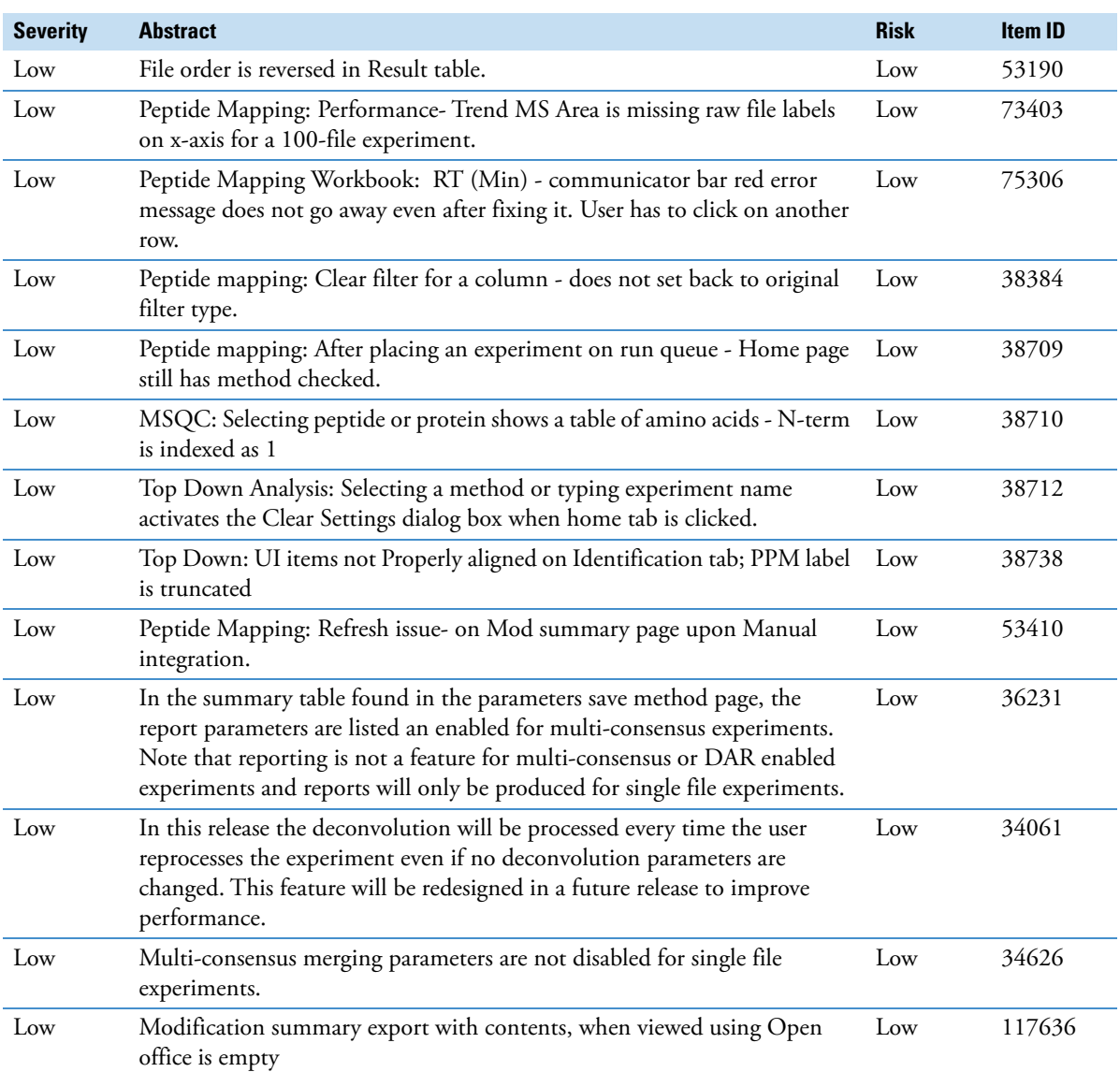

<span id="page-16-0"></span>**Trademarks** BioPharma Finder, ISQ, PepFinder, and Protein Deconvolution are trademarks, and Thermo Scientific, Orbitrap and Xcalibur are registered trademarks of Thermo Fisher Scientific Inc. in the United States.

> The following are registered trademarks in the United States and other countries: Microsoft, Windows, Visual C++, and PowerPoint are registered trademarks of Microsoft Corporation. Intel, Intel Core, and Xeon are registered trademarks of Intel Corporation. Adobe, Reader, and Acrobat are registered trademarks of Adobe Systems Inc.

> The following are trademarks in the United States and possibly other countries: Flexera is a registered trademark of Flexera Software, Inc. ReSpect is a trademark of Positive Probability Ltd. Infragistics is a registered trademark of Infragistics, Inc. ProSightBP is a trademark of Proteinaceous, Inc.

All other trademarks are the property of Thermo Fisher Scientific Inc. and its subsidiaries.